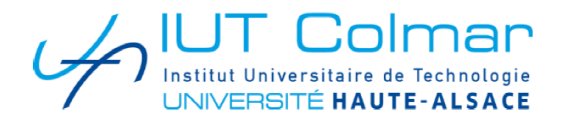

# eCandidat

# Guide d'utilisation

# **Etudiants**

Dépôt des candidatures sur [https://ecandidat.uha.fr](https://ecandidat.uha.fr/)

## **Avant de commencer**

Rassemblez les informations relatives à :

- Votre numéro INE (ou BEA ou IEN) de 11 caractères (sauf étudiant étranger n'ayant jamais été inscrit en France ou étudiant français dont la dernière inscription en lycée ou enseignement supérieur est antérieure à 1995).
- Une adresse e-mail (obligatoire) valide (en cas de perte de n° de dossier, c'est sur cette adresse que vous sera envoyée la confirmation de votre identifiant)
- Vos cursus scolaires (BAC et assimilé) et universitaires antérieurs (année d'obtention, intitulé, mention)
- Vos expériences professionnelles : stage, CDD, CDI (dates, employeur)

**Votre demande doit obligatoirement être effectuée en ligne**. Il s'agit :

- De créer votre dossier (saisie de vos données personnelles)
- De déposer vos candidatures (choix des formations)

## **Création d'un compte eCandidat**

Afin d'effectuer votre candidature, il faut créer votre compte, il y a deux possibilités selon votre situation :

- Vous êtes ou avez été étudiant à l'université de Haute-Alsace (UHA Colmar ou Mulhouse) : vous pouvez vous connecter en utilisant vos identifiants

- Vous n'êtes pas étudiant à l'université de Haute-Alsace et vous souhaitez candidater à une formation : vous devez créer un compte en utilisant votre adresse de messagerie personnelle

**Votre adresse de messagerie sera votre moyen d'information sur l'avancement de votre dossier de candidature.**

## **Je suis ou j'ai été étudiant à l'Université de Haute-Alsace**

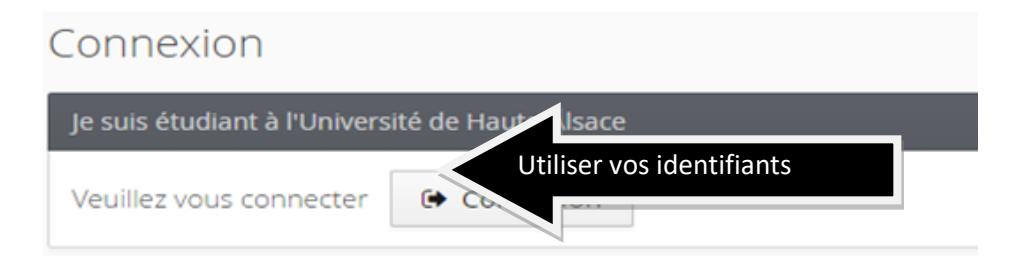

Les informations du dossier sont partiellement complétées avec les données de votre dernière inscription administrative.

## **Je ne suis pas étudiant à l'Université de Haute-Alsace**

**Pour créer votre compte eCandidat, cliquez sur le bouton "Créer un compte"**

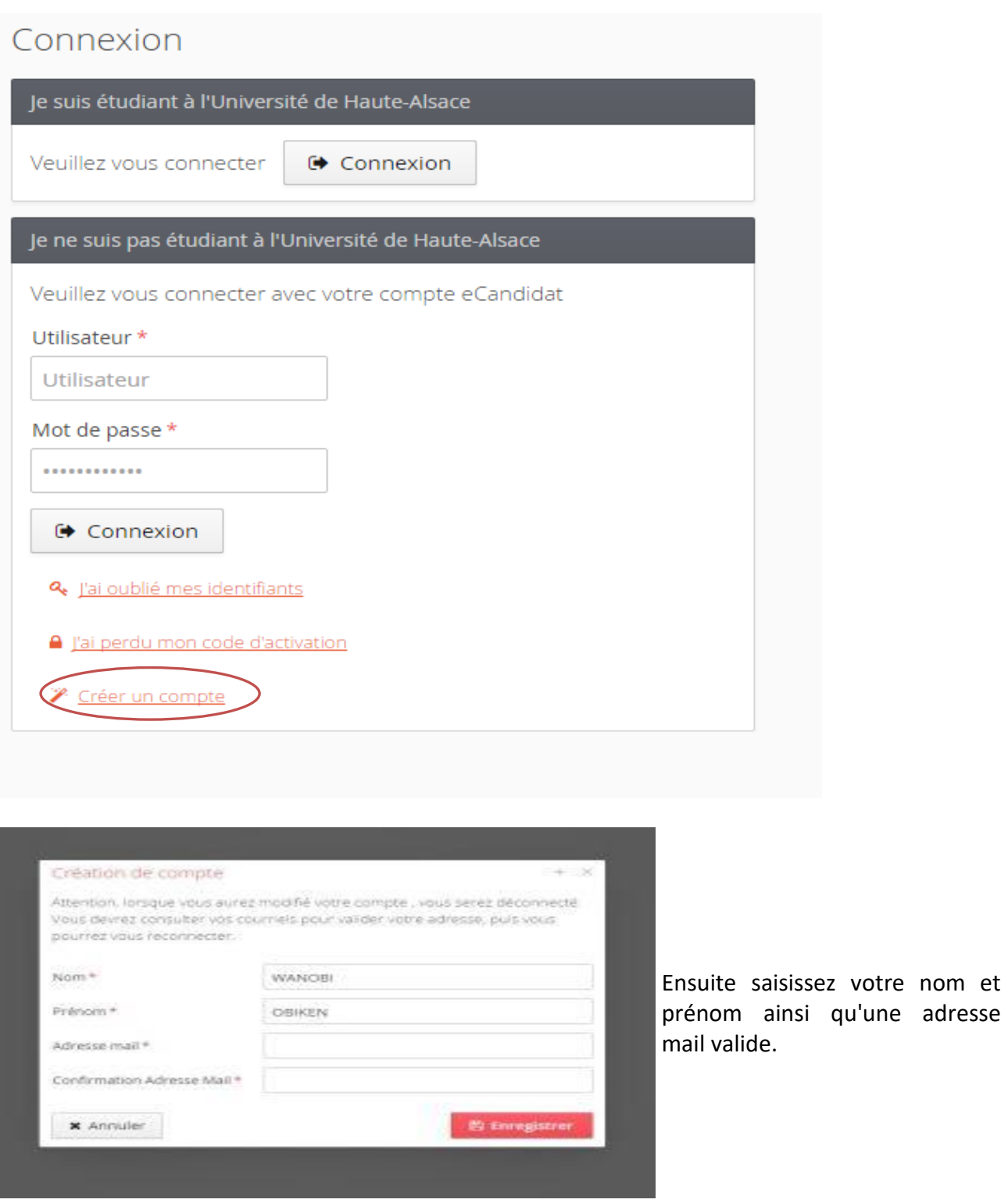

Vous allez à présent recevoir un mail de confirmation de création de votre compte, le lien contenu dans le mail vous permettra de le valider.

qu'une adresse

Attention : Vérifiez vos courriers indésirables (Spams) si vous ne recevez pas le mail.

**Bonjour TEST TEST,** Vous venez de créer un compte eCandidat pour la campagne Campagne 2017. Voici vos identifiants de connexion : Login : Campionery Mot de passe : 1  $\ddot{\phantom{a}}$ 

# Veuillez cliquer sur ce lien pour valider votre compte

 $\cdots$ 

Cliquez sur le lien pour valider votre compte, si votre client messagerie ne vous permet pas de cliquer sur le lien, copier le sur un navigateur web.

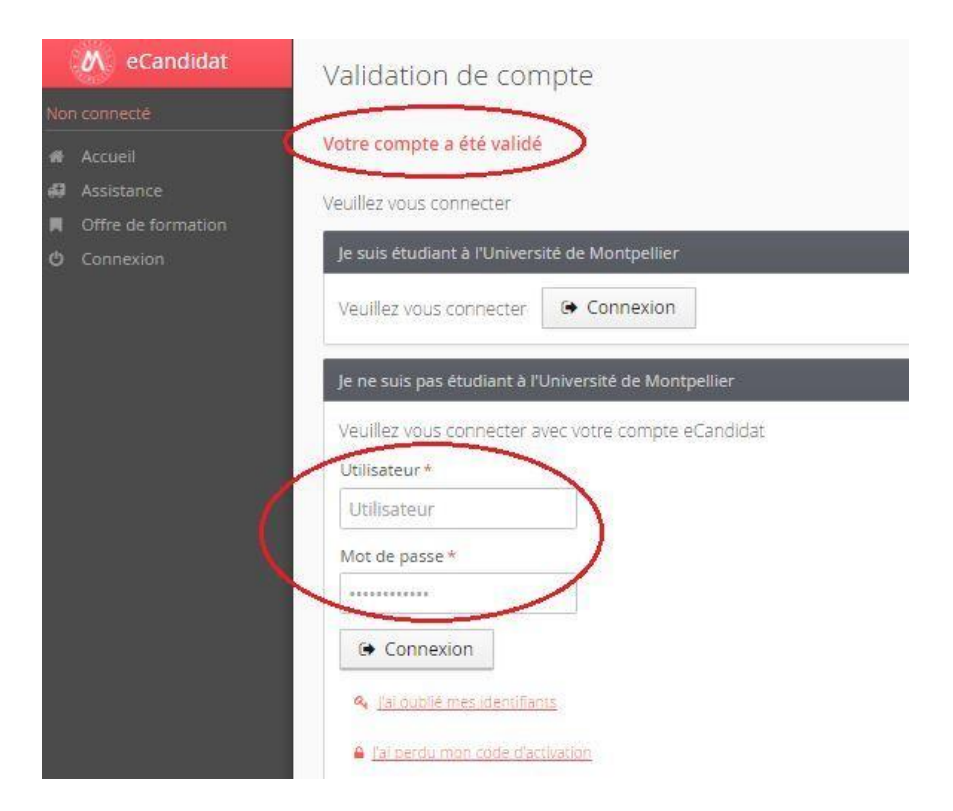

Une fois le compte validé, vous pouvez vous connecter à votre espace eCandidat en utilisant les identifiants envoyés dans le mail de confirmation.

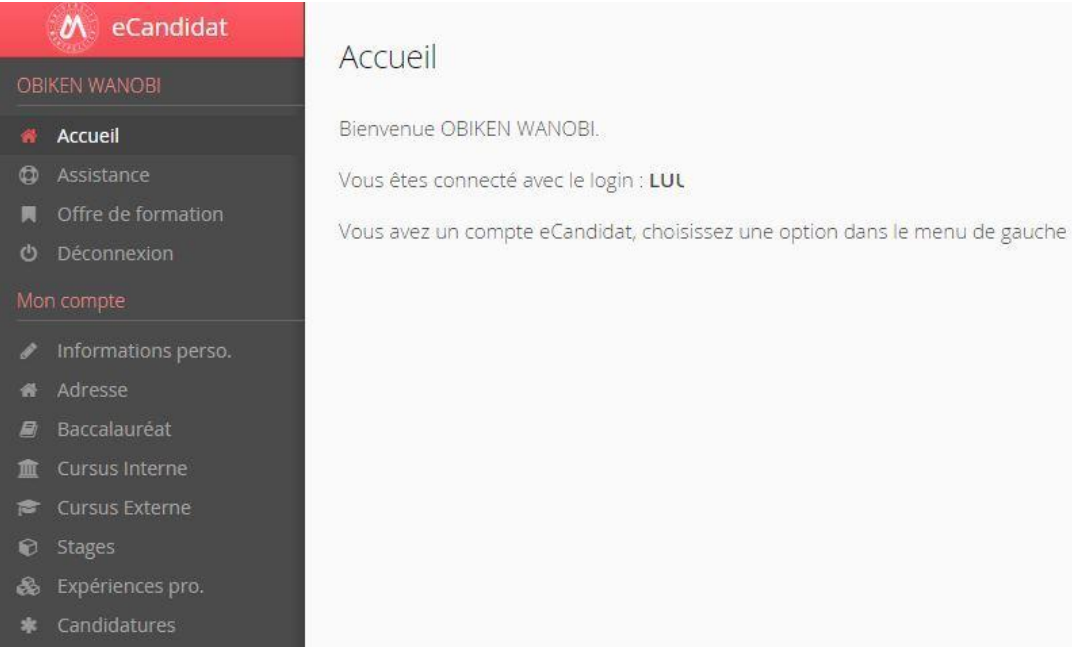

Vous devez à présent compléter vos informations personnelles avant de pouvoir déposer votre candidature aux formations ouvertes.

Vous devez suivre les étapes de saisie des informations, en premier les informations personnelles en second l'adresse...etc

Vous pouvez revenir à tout moment sur les informations saisies pour les modifier ou les compléter.

Les informations demandées doivent être bien renseignées.

Les champs précédés par "\*" sont des champs obligatoires.

## Edition des informations personnelles

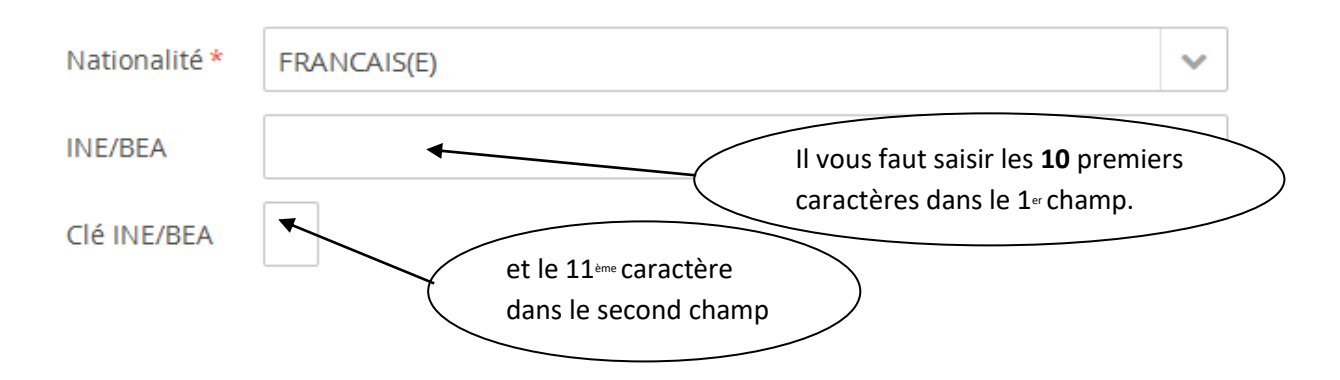

### **Saisie de votre Baccalauréat**

Sur l'écran Baccalauréat, vous avez deux choix selon l'obtention ou pas de votre Baccalauréat.

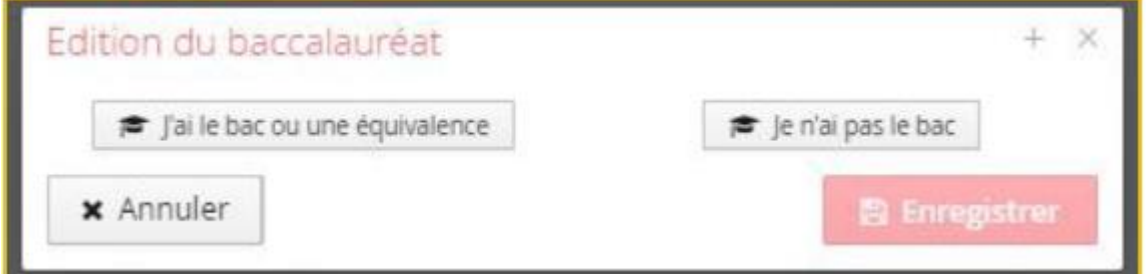

Toutes les informations saisies seront consultées sur votre dossier. Les séries du Bac sont affichées selon l'année d'obtention saisie. Vous ne pouvez saisir qu'un seul baccalauréat (ou équivalence).

#### **Cursus interne**

**Cette partie n'est accessible qu'aux étudiants actuellement ou ayant été inscrits à l'Université de Haute Alsace.** Elle est automatiquement complétée avec les données de vos différentes années universitaires & sessions à l'Université de Haute-Alsace (**Vous n'avez pas la possibilité de modifier ces informations sur cet écran)**

#### **Cursus externe**

Saisissez toutes vos années d'études dans l'enseignement supérieur français et étranger, y compris l'année en cours, sanctionnées ou non par un diplôme (1ère année de Licence, …), validées ou non et appartenant ou non au même cursus pour lequel vous allez postuler.

/!\ Lors de la saisie de votre cursus externe, si vous avez suivi une formation au sein d'une université comportant plusieurs campus, pour que l'université apparaisse dans la liste déroulante, il faut indiquer la ville dans laquelle se trouve le siège de l'université et non celle dans laquelle vous avez étudié (par exemple, si vous avez effectué un DUT à l'IUT de Haguenau, il faut sélectionner Strasbourg et non Haguenau dans le champ "Ville" pour trouver l'université dans la liste des établissements)

#### **Stages et Expériences professionnelles**

Saisissez l'ensemble des stages & expériences qui valorisent votre/vos candidature(s).

#### **Modifications**

Il vous est possible de modifier, d'ajouter ou de mettre à jour les données de votre dossier en vous connectant sur le domaine concerné.

Après le dépôt d'une candidature, il n'est plus possible de modifier les informations du domaine "Informations perso.", excepté votre adresse électronique.

#### **Je sélectionne ma formation**

Une fois votre dossier créé et renseigné, vous pouvez sélectionner une ou plusieurs formations. L'onglet "Candidature" dévoile le bouton "+Nouvelle candidature" affichant l'offre de formation.

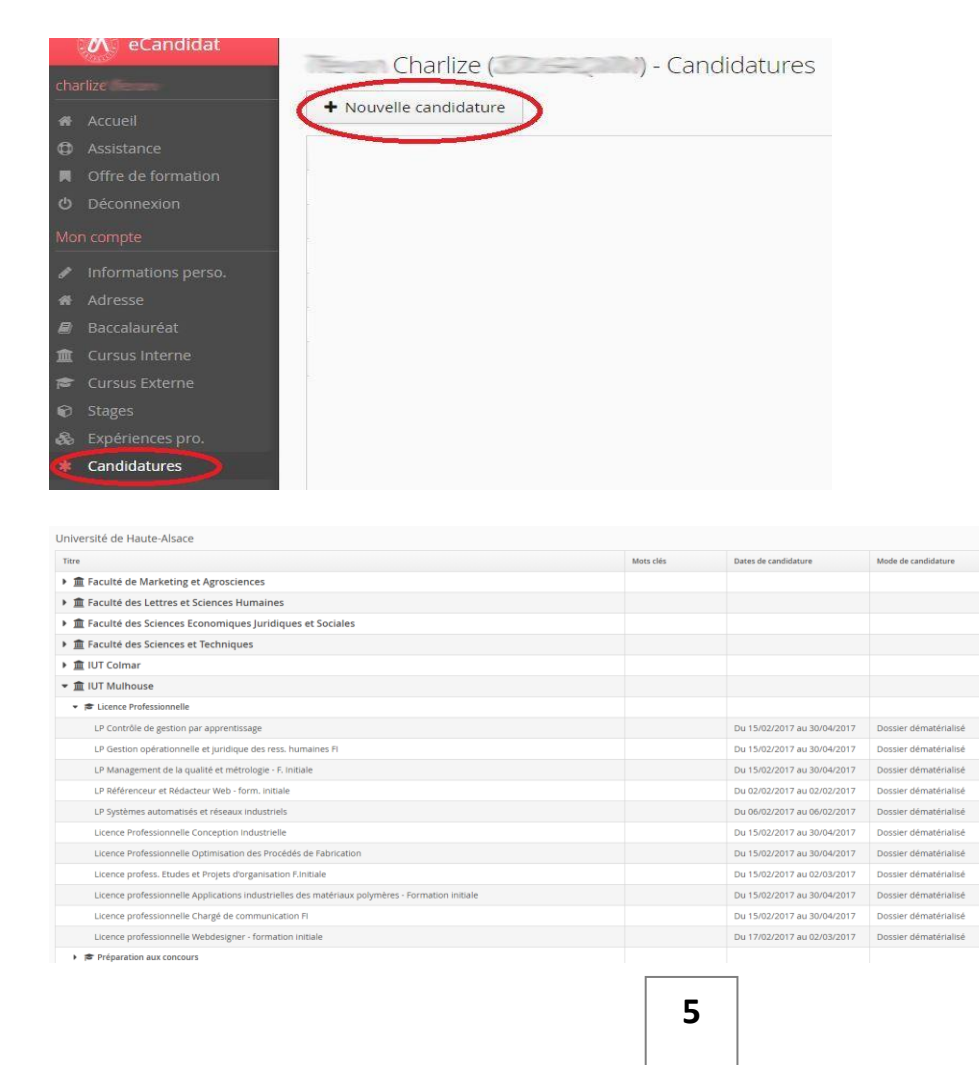

## **Dossier dématérialisé : Je dépose mes pièces justificatives**

Sur l'écran récapitulatif de la candidature, vous trouverez le bloc des pièces justificatives.

Vous pouvez déposer vos pièces jointes sous format PDF et JPEG ne dépassant pas 8 MO par pièce.

Pour ajouter une pièce, cliquez sur le bouton "+". Pour supprimer une pièce ajoutée, cliquez sur le bouton "-"

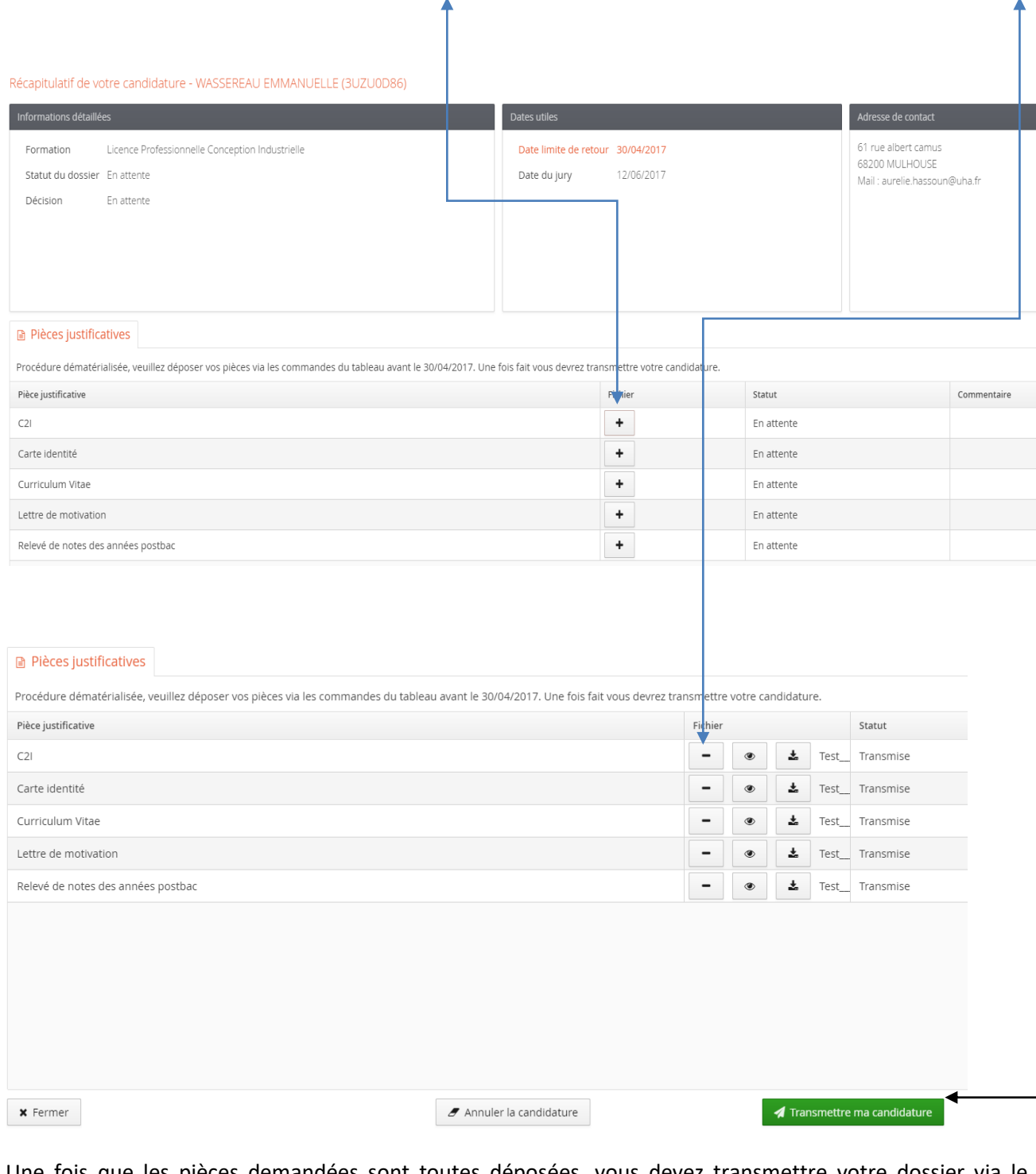

Une fois que les pièces demandées sont toutes déposées, vous devez transmettre votre dossier via le bouton "Transmettre ma candidature"

## **Suivi de votre dossier**

Nous vous conseillons de suivre l'état d'avancement de votre candidature, soit :

- En vous connectant directement via eCandidat à l'aide de votre identifiant et de votre mot de passe

- Ou en consultant les e-mails de notification reçus sur l'adresse mail utilisée lors de la création de votre dossier

Le suivi administratif de votre candidature (Statut du dossier) et les décisions pédagogiques (Décision) sont visibles dans la partie supérieure de votre candidature

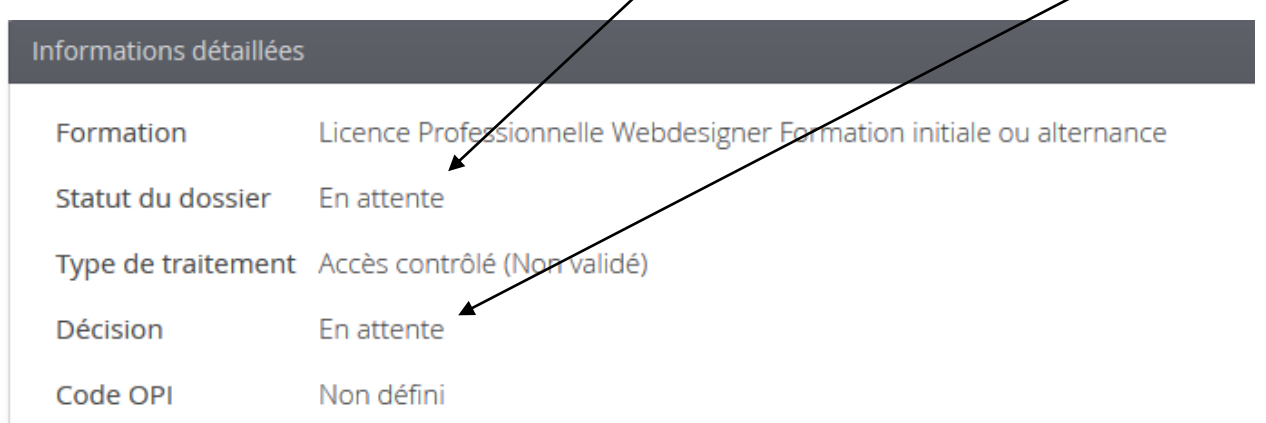

#### **Statut**

**Par défaut le statut de votre dossier est « En attente » jusqu'à sa réception par le service de gestion de l'université** 

Interviennent ensuite différents états selon les situations :

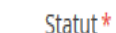

Statut \*

RE/Réceptionné

#### **Dossier Réceptionné**

Votre dossier présente l'état "Réceptionné" dès qu'il est reçu par le service en charge de sa gestion. Un e-mail de confirmation vous est alors envoyé.

#### Statut\* **Dossier Complet**

Ce statut apparaît dès que l'ensemble des pièces justificatives sont présentes dans le dossier et ont été vérifiées et validées par le secrétariat

#### **Dossier Incomplet**

Ce statut apparaît dès que des pièces justificatives sont absentes ou refusées. Un e-mail de confirmation vous est alors envoyé. Connectez-vous sur votre candidature en ligne et ouvrez-la. Dans la partie inférieure, consultez les pièces notées "Refusée". Le commentaire vous apporte des précisions sur les motifs du refus. Vous pouvez alors supprimer la pièce refusée et joindre à la place un nouveau fichier.

Note : le statut "Refusé" ne se rapporte qu'aux pièces justificatives, il ne s'agit pas de la décision pédagogique relative à votre candidature.

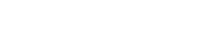

IN/Incomplet

CO/Complet

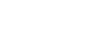

## **Décision :**

Il s'agit de l'avis pédagogique après examen de votre candidature par une commission d'admission.

**Avis défavorable** : La commission d'admission a examiné votre dossier et a émis un avis ne permettant pas de vous inscrire. Le motif de ce refus vous est notifié et un e-mail de confirmation vous est envoyé.

**Avis liste complémentaire** : Votre candidature n'a pas été retenue sur liste principale. Dans le cas de désistements suffisants permettant d'atteindre votre rang, vous serez informé de votre passage sur la liste principale. Pour plus d'informations, rendez-vous sur le site internet de l'IUT de Colmar où vous pourrez télécharger un document explicatif vous précisant votre situation et la suite de la procédure [\(http://www.iutcolmar.uha.fr](http://www.iutcolmar.uha.fr/) Rubrique Scolarité/Inscriptions).

**Avis liste d'attente** : Votre candidature a été retenue **sous réserve d'un contrat d'alternance et dans la limite des places disponibles**. Vous trouverez plus d'informations sur le site de l'IUT de Colmar où vous pourrez télécharger un document explicatif vous précisant votre situation et la suite de la procédure [\(http://www.iutcolmar.uha.fr](http://www.iutcolmar.uha.fr/) Rubrique Scolarité/Inscriptions).

**Avis favorable** : Vous avez obtenu la possibilité de vous inscrire administrativement. Attention cette autorisation n'est valable que pour l'année universitaire indiquée. Un e-mail de confirmation vous est envoyé. Il vous indique de vous connecter sur votre candidature afin d'indiquer si vous maintenez ou non votre souhait de vous inscrire à cette formation ainsi que la date limite de confirmation.

Votre lettre d'admission est jointe à ce mail. Elle vous indique notamment la procédure à suivre pour votre inscription administrative [\(http://www.iutcolmar.uha.fr](http://www.iutcolmar.uha.fr/) Rubrique Scolarité/Inscriptions).

Si vous confirmez cette candidature, il vous sera envoyé un nouvel e-mail. Il reste possible après avoir confirmé votre venue de vous désister. Mais attention, **cette action est irréversible !** Si vous décidez de vous désister, aucune inscription administrative ne vous sera proposée. Si vous souhaitez reporter votre inscription à l'année universitaire suivante, il vous faudra à nouveau candidater et votre dossier sera à nouveau examiné par une Commission. Vous n'êtes pas assuré d'obtenir une nouvelle autorisation.

Pour accéder à l'écran de confirmation ou désistement, cliquez sur "Candidature", sélectionnez la formation puis cliquez sur le bouton "Ouvrir". Vous pourrez faire votre choix sur l'écran suivant.

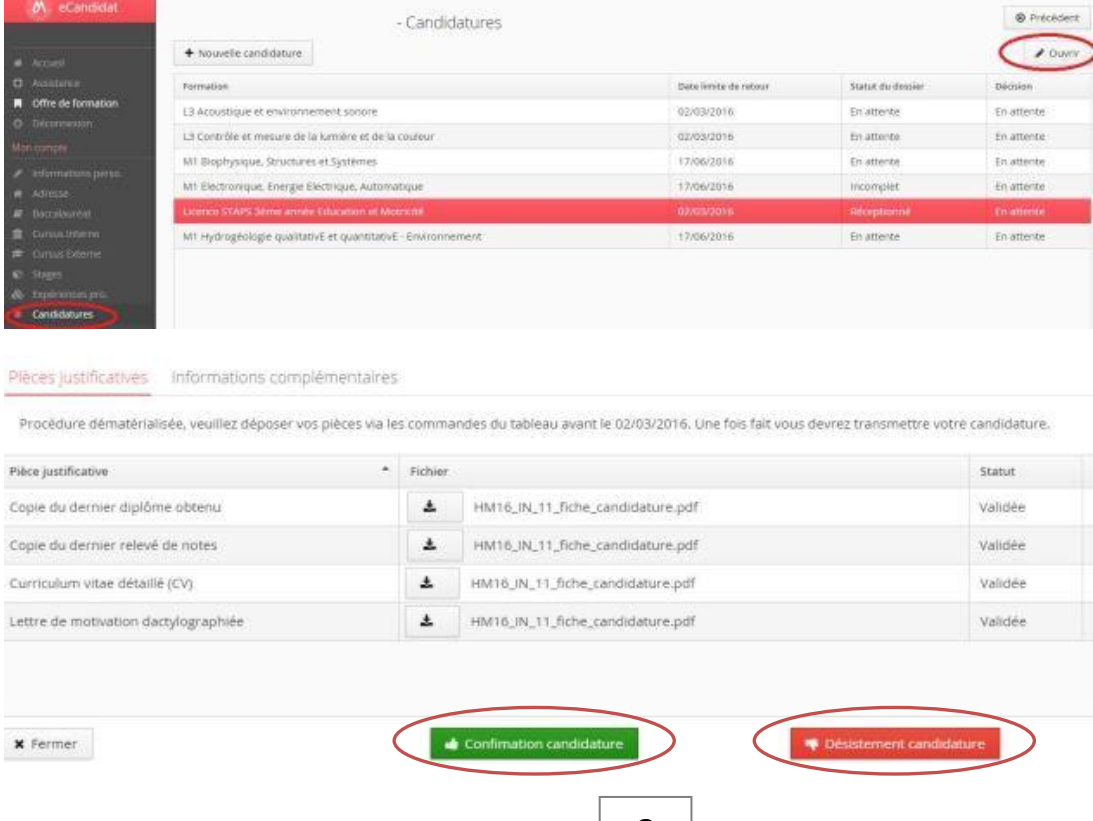

**8**